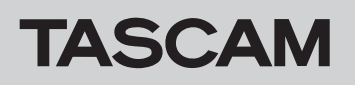

# **Confirmation of firmware version**

Before updating the firmware check the CD-RW900MKII system and drive firmware versions used.

- 1. While pressing both the **ESCAPE** and  $\blacktriangleleft$  [ $\blacktriangleleft$ ] buttons, turn the unit on. Keep pressing the buttons until the versions are shown.
- 2. Turn the **MULTI JOG** dial to select SYS Verxx.xx or DRV Ver xx.xx, and press the **MULTI JOG** dial. Check the SYS Ven xx.xx

(system version) and  $DRU - Ver -\bar{x}\bar{x} + \bar{x}\bar{x}$  (driver version) shown here.

If the system and drive firmware version shown here is the same or newer than the firmware version that you planned to update to, then there is no need to update it.

### **Procedures to update the system firmware**

Prepare a blank CD-R or CD-RW disc and a computer or other means to create a data CD.

### **CAUTION**

#### *Be very careful not to cut the power to the unit during firmware updating. If the power should be interrupted during firmware updating, the unit could become unstartable or otherwise damaged.*

1 Download the file

Download the latest firmware from the TEAC Global Site (http://teac-global.com/). Uncompress the downloaded file if it is in a ZIP format or otherwise compressed.

2 Create a data CD for updating the unit Write the downloaded firmware to the disc. (Firmware V1.01 is "RW900M2\_0101.MOT".)

Use ISO 9660 Level 1 (MS-DOS compatible) Disc at once format to write to the CD-R/CD-RW disc.

- 3 Update the firmware
	- 1) While pressing the **STOP**, **RECORD** and **SYNC REC** buttons at the same time, turn the unit on. Keep pressing the buttons until update mode appears on the display.
	- 2) Turn the **MULTI JOG** dial to select Sys Update? and press the **MULTI JOG** dial. The unit's disc tray will open automatically, and Disc Set will appear on the display.
	- 3) Load the update data CD into the tray, and press the **OPEN/CLOSE** button.
	- 4) While the unit is checking the update data CD, File Check will appear on the display. When a proper update file is recognized, the current and update versions will be shown in this manner: "xx.xx  $\rightarrow$  yy.yy".
	- 5) Press the **MULTI JOG** dial to start the update. During the update, the number of the flash ROM sector being written will be shown on the display.
	- 6) When updating completes, COMPLETE appears on the display and the disc tray opens.
	- 7) Eject the update data CD and turn the power off.

#### **NOTE**

*If the firmware is for a different model,*  $F \ni i \, l \,$  will *appear on the display and updating will not be possible.*

4 Confirmation of firmware version

Follow the "Confirmation of firmware version" instructions above to check that the system firmware version is now the most recent version of the firmware. This completes the procedure for updating this unit.

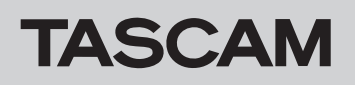

# **Procedures to update the drive firmware**

Prepare a blank CD-R or CD-RW disc and a computer or other means to create a data CD.

#### **CAUTION**

#### *Be very careful not to cut the power to the unit during drive firmware updating. If the power should be interrupted during drive firmware updating, the unit could become unstartable or otherwise damaged.*

1 Download the file

Download the latest firmware from the TEAC Global Site (http://teac-global.com/). Uncompress the downloaded file if it is in a ZIP format or otherwise compressed.

2 Create a data CD for updating the unit Write the downloaded drive firmware to the disc. (Firmware T.2N is "OKT2N.tbf".)

Use ISO 9660 Level 1 (MS-DOS compatible) Disc at once format to write to the CD-R/CD-RW disc.

- 3 Update the firmware
	- 1) While pressing the **STOP**, **RECORD** and **SYNC REC** buttons at the same time, turn the unit on. Keep pressing the buttons until update mode appears on the display.
	- 2) Turn the **MULTI JOG** dial to select  $Drv$  Update? and press the **MULTI JOG** dial.

The unit's disc tray will open automatically, and Disc Set will appear on the display.

- 3) Load the update data CD into the tray, and press the **OPEN/CLOSE** button.
- 4) While the unit is checking the update data CD, File Check will appear on the display. When a proper update file is recognized, the current and update versions will be shown in this manner: "xx.xx  $\rightarrow$  yy.yy".
- 5) Press the **MULTI JOG** dial to start the update. During the update, Drive Update will appear on the display.
- 6) When updating completes, COMPLETE appears on the display and the disc tray opens.
- 7) Eject the update data CD and turn the power off.

#### **NOTE**

*If the firmware is for a different model,*  $F \equiv i \,$  *Will appear on the display and updating will not be possible.*

4 Checking the drive firmware Refer to "Checking the firmware version" and confirm that the drive firmware is the newest version. This completes updating the drive.